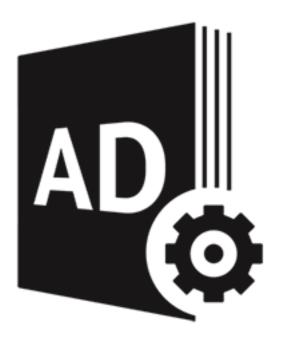

# **Stellar Repair for Active Directory**

User Guide for version 3.0

# 1. General Information

- 1.1. About Stellar Repair for Active Directory
- 1.2. About the Guide
- 1.3. Stellar Support
- 1.4. Legal Notices
- 1.5. About Stellar

# 1.1. About Stellar Repair for Active Directory

### What is Active Directory?

Active Directory (AD) is a directory service for Windows domain networks. It's a part of most Windows Server operating systems.

Every Active Directory has a domain controller. An Active Directory domain controller authenticates and authorizes all users and computers in a Windows domain network. It assigns and enforces security policies for all computers and installs or updates software. For example, when a user logs into a computer that is part of a Windows domain, Active Directory checks the submitted password and determines whether the user is a system administrator or normal user.

Active Directory is a special-purpose database - it is not a registry replacement. Active Directory data is hierarchical, replicable, and extensible. Typical examples of data stored in directory include printer queue data, user contact data, and network/computer configuration data. Active Directory database consists of objects and attributes. Objects and attribute definitions are stored in the Active Directory schema.

### Why do you need Stellar Repair for Active Directory?

If you have a corrupt or damaged Active Directory database file, Active Directory will not work properly. You will lose all the configuration data as well as user rights and attribute definition data. In such scenario, you can use **Stellar Repair for Active Directory** software to repair the damaged Active Directory database file. After repairing, you will get the same rights and properties as they were before. You will be able to recover users, groups, computers and their properties. You will be able to recover other objects like InetOrgPerson, MsMq, Printer, Contacts etc.

### **Key Features of Stellar Repair for Active Directory:**

- Repairs the complete Active Directory file with all its security features and permissions.
- Repairs users, groups, computers and their properties.
- Repairs other objects of Active Directory like InetOrgPerson, MsMq, Printer, Contacts etc.
- Shows a preview of repairable database objects before saving.
- Find option to search items of database while previewing.
- Option to manually add a computer to the Active Directory.
- Supports creation of separate log report after repairing the database.
- Compatible with Windows Server 2019, Windows Server 2016, Windows Server 2012, Windows Server 2008
   and Windows Server 2003.

# 1.2. About the Guide

This user guide contains steps to assist you through various functions of **Stellar Repair for Active Directory**. Each function is explained in detail, in the corresponding sections. The guide covers the following major topics:

- 1. General Information
- 2. Getting Started
- 3. Working with the Software
- 4. Frequently Asked Questions (FAQ)

This guide has the following features for easy navigation and understanding:

There are Notes and Tips in some topics of this guide for better understanding and ease of work. These
 Notes and Tips are given in *italics* style.

# 1.3. Stellar Support

Our Technical Support professionals will give solutions for all your queries related to Stellar products.

- You can either call us or go online to our support section at <a href="http://stellarinfo.com/support/">http://stellarinfo.com/support/</a>
- For price details and to place the order, click <a href="http://www.stellarinfo.com/windows-tools/active-directory-repair/buy-now.php">http://www.stellarinfo.com/windows-tools/active-directory-repair/buy-now.php</a>
- Chat Live with an Online technician at <a href="http://www.stellarinfo.com/">http://www.stellarinfo.com/</a>
- Search in our extensive Knowledgebase at <a href="https://www.stellarinfo.com/support/kb/">https://www.stellarinfo.com/support/kb/</a>
- Submit enquiry at <a href="http://www.stellarinfo.com/support/enquiry.php">http://www.stellarinfo.com/support/enquiry.php</a>
- E-mail to Stellar Support at <a href="mailto:support@stellarinfo.com">support@stellarinfo.com</a>

# 1.4. Legal Notices

### Copyright

**Stellar Repair for Active Directory** software, accompanied user guide and documentation are copyright of Stellar Information Technology Private Limited with all rights reserved. Under the copyright laws, this user guide cannot be reproduced in any form without the prior written permission of Stellar Information Technology Private Limited. No Patent Liability is assumed, however, with respect to the use of the information contained herein.

Copyright © Stellar Information Technology Private Limited. INDIA.

### **Disclaimer**

The Information contained in this manual, including but not limited to any product specifications, is subject to change without notice.

STELLAR INFORMATION TECHNOLOGY PRIVATE LIMITED PROVIDES NO WARRANTY WITH REGARD TO THIS MANUAL OR ANY OTHER INFORMATION CONTAINED HEREIN AND HEREBY EXPRESSLY DISCLAIMS ANY IMPLIED WARRANTIES OF MERCHANTABILITY OR FITNESS FOR ANY PARTICULAR PURPOSE WITH REGARD TO ANY OF THE FOREGOING STELLAR INFORMATION TECHNOLOGY PRIVATE LIMITED ASSUMES NO LIABILITY FOR ANY DAMAGES INCURRED DIRECTLY OR INDIRECTLY FROM ANY TECHNICAL OR TYPOGRAPHICAL ERRORS OR OMISSIONS CONTAINED HEREIN OR FOR DISCREPANCIES BETWEEN THE PRODUCT AND THE MANUAL. IN NO EVENT SHALL STELLAR INFORMATION TECHNOLOGY PRIVATE LIMITED, BE LIABLE FOR ANY INCIDENTAL, CONSEQUENTIAL SPECIAL, OR EXEMPLARY DAMAGES, WHETHER BASED ON TORT, CONTRACT OR OTHERWISE, ARISING OUT OF OR IN CONNECTION WITH THIS MANUAL OR ANY OTHER INFORMATION CONTAINED HEREIN OR THE USE THEREOF.

### **Trademarks**

Stellar Repair for Active Directory® is a registered trademark of Stellar Information Technology Private Limited.

Windows Server 2019®, Windows Server 2016®, Windows Server 2012®, Windows Server 2008®, Windows Server 2003® are registered trademarks of Microsoft® Corporation Inc.

All Trademarks Acknowledged.

All other brands and product names are trademarks or registered trademarks of their respective companies.

### **END USER LICENSE AGREEMENT**

PLEASE READ THIS AGREEMENT CAREFULLY. BY DOWNLOADING, INSTALLING, COPYING, ACCESSING OR USING THIS SOFTWARE, ALL OR ANY PORTION OF THIS SOFTWARE, YOU (HEREINAFTER "CUSTOMER") ACCEPT ALL THE TERMS AND CONDITIONS OF THIS AGREEMENT WHICH WILL BIND YOU. THE TERMS OF THIS LICENSE INCLUDE, IN PARTICULAR, LIMITATIONS ON LIABILITY CLAUSE. IF YOU DO NOT AGREE TO THE TERMS OF THIS LICENSE, WE WILL NOT LICENSE THE SOFTWARE AND DOCUMENTATION TO YOU AND YOU MUST DISCONTINUE THE INSTALLATION PROCESS NOW, AND PROMPTLY RETURN THE SOFTWARE AND PROOF OF ENTITLEMENT TO THE PARTY FROM WHOM YOU ACQUIRED THE SOFTWARE.

### 1. DEFINITIONS.

- 1.1."Stellar" means Stellar Information Technology Pvt. Ltd., having its registered office at 205, Skipper Corner, 88, Nehru Place, New Delhi, India 110019.
- 1.2. "Compatible Computer" means a Computer with the recommended operating system and hardware configuration as stated in the Documentation.
- 1.3. "Computer" means a virtual or physical device that accepts information in digital or similar form and manipulates it for a specific result based on a sequence of instructions, including without limitation desktop computers, laptops, tablets, mobile devices, telecommunication devices, Internet-connected devices, and hardware products capable of operating a wide variety of productivity, entertainment, or other software applications.
- 1.4. "Customer" means you and any legal entity that obtained the Software and on whose behalf it is used; for example, and as applicable, your employer.
- 1.5. "Permitted Number" means one (1) unless otherwise indicated under a valid license (e.g., volume license) granted by Stellar.
- 1.6. "Software" means (a) all of the information with which this agreement is provided, including but not limited to: (i) all software files and other computer information; (ii) any proprietary scripting logic embedded within exported file formats (iii)images, sounds, clip art, video and other works bundled with Stellar software or made available by Stellar on Stellar's website for use with the Stellar software and not obtained from Stellar through a separate service (unless otherwise noted within that service) or from another party ("Content Files"); (iv) related explanatory written materials

and files ("Documentation"); and (v) any modified versions and copies of, and upgrades, updates, and additions to, such information, provided to Customer by Stellar at any time, to the extent not provided under separate terms (collectively, "Updates").

### 2. LICENSE GRANT; PROPRIETARY RIGHTS.

Right to use the Software: Subject to the terms and conditions of this Agreement, Stellar grants Customer a non-exclusive, non-transferable right, revocable and limited license to access and use the Software and Documentation on a single computer or workstation in a single location for your personal purposes (if you are a consumer) or your internal business purposes (if you are a business user) subject to the terms stated below. Customer must use the Technician License if using the software to provide professional or paid service to a third party (individual or company) and / or for any commercial purposes.

**SINGLE USER LICENSE**. The term means a SOFTWARE that may be installed and used only by a single USER on a single computer at any one time. Consequently, the SOFTWARE must not be installed, displayed, shared or used concurrently from the computer or on distinct computers. Single User License is granted to customer who is using STANDARD, PROFESSIONAL, PREMIUM or CORPORATE Edition of the Software.

**MULTIPLE USER LICENSE**. The term means a SOFTWARE that may be installed and used by a specified number of USERS representing an equivalent number of computers. The SOFTWARE must not be installed, displayed, shared or used from or on a number of computers greater than the number of workstations authorized. Multiple User License are associated with Technician & Toolkit Edition of the Software. MAXIMUM Installation and usage limit of this License in on 3 Computers.

### 3. LICENSE TYPES.

- 3.1. Evaluation Software/Trial version: The Software is provided with or without License key which can be downloaded for free from Stellar's website. The Software may only be installed and used on Permitted Number of Compatible Computers during the License Term for demonstration, evaluation, and training purposes only. Evaluation Software or Trial version of the Software may be freely distributed, if the distribution package is not modified. No person or company may charge a fee for the distribution of trial version without written permission from the copyright holder.
- **3.2. Subscription License**: For the Software available on a subscription-basis ("Subscription License"), Customer may install and use the Subscription License only on the Permitted Number of Compatible Computer during the License Term Period. Subject to the Permitted Number of Computers for the Subscription License, Customer agrees that Stellar may change the type of Software (such as specific components, versions, platforms, languages, etc.)

included in the Subscription License at any time and shall not be liable to the Customer whatsoever for such change.

Ongoing access to a Subscription License requires a recurring Internet connection to activate, renew, and validate the license. If Stellar does not receive the recurring subscription payment or cannot validate the license periodically, then the Software may become inactive without additional notice until Stellar receives the payment or validates the license.

**3.3. Lifetime License**: Once registered, user is granted an exclusive license to use the Software for maximum period of 10 years on the same computer with same configuration and operating system which is compatible with the software. If the computer hardware or software is changed during the lifetime of the license which is not compatible with the original purchased version; then user may need to additionally purchase the upgraded version of the software.

### 4. SOFTWARE SUPPORT.

Support will only be provided to only license customer for a period of 1 Year from the date of purchase. Queries regarding the installation and use of the software should be submitted by e-mail which get responded usually within 24 Business Hours. Free Technical Support is provided for 1 Year from the date of purchase, if your license term is greater than 1 year then you may avail Technical Support by paying additional fee applicable at that time. Paid support can be purchased for Lifetime License only up to a maximum period of next 2 years. Stellar will not assist customers for any support request related to the Software after 3 years from the purchase of the software.

### 5. INTELLECTUAL PROPERTY OWNERSHIP.

The Software and any authorized copies that Customer makes are the intellectual property of and are owned by Stellar. The structure, organization, and source code of the Software are the valuable trade secrets and confidential information of Stellar Information Technology Pvt. Ltd. The Software is protected by law, including but not limited to the copyright laws of the United States and other countries, and by international treaty provisions. Except as expressly stated herein, this agreement does not grant Customer any intellectual property rights in the Software. All rights not expressly granted are reserved by Stellar.

### 6. RESTRICTIONS & REQUIREMENTS.

- 6.1 <u>Proprietary Notices.</u> Any permitted copy of the Software (including without limitation Documentation) that Customer makes must contain the same copyright and other proprietary notices that appear on or in the Software.
- 6.2 <u>Use Obligations.</u> Customer agrees that it will not use the Software other than as permitted by this agreement and that it will not use the Software in a manner inconsistent with its design or Documentation.
- 6.3 No Modifications. Customer shall not modify, adapt, tamper with, translate or create Derivative Works of the

Software or the Documentation; combine or merge any part of the Software or Documentation with or into any other software or documentation; or refer to or otherwise use the Software as part of any effort to develop software (including any routine, script, code, or program) having any functional attributes, visual expressions or other features similar to those of the Software to compete with Stellar; except with Stellar's prior written permission, publish any performance or benchmark tests or analysis relating to the Software;

- 6.4 <u>No Reverse Engineering.</u> Customer shall not reverse engineer, decompile, disassemble, or otherwise attempt to discover the source code of the Software.
- No Unbundling. The Software may include various applications and components, may allow access to different Stellar Online Channels, may support multiple platforms and languages, and may be provided to Customer on multiple media or in multiple copies. Nonetheless, the Software is designed and provided to Customer as a single product to be used as a single product on Computers as permitted herein. Unless otherwise permitted in the Documentation, Customer is not required to install all component parts of the Software, but Customer shall not unbundle the component parts of the Software for use on different Computers.
- Customer will not remove, erase, obscure or tamper with any copyright or any other product identification or proprietary rights notices, seal or instructional label printed or stamped on, affixed to, or encoded or recorded in or on any Software or Documentation; or fail to preserve all copyright and other proprietary notices in all copies Company makes of the Software and Documentation:
- 6.7 Customer will not run or operate the Software in a cloud, Internet-based computing or similar on-demand computing environment unless Company's Grant Letter or the applicable Product Entitlement Definitions specifically allows the use.
- 6.8 <u>No Transfer.</u> Customer will not rent, lease, sell, sublicense, assign, or transfer its rights in the software (including without limitation, software obtained through a web download), or authorize any portion of the software to be copied onto another individual or legal entity's computer except as may be expressly permitted herein.

### 7. COPYRIGHT/OWNERSHIP.

Customer acknowledges that all intellectual property rights in the Software and the Documentation anywhere in the world belong to, or are licensed to Stellar. The rights granted to you in the Software are licensed (not sold), and you have no rights in, or to, the Software or the Documentation other than the right to use them in accordance with the terms of this License. The Software, its source code and Documentation are proprietary products of Stellar Information Technology Pvt. Ltd. ("Stellar") to provide the License and are protected by copyright and other intellectual property

laws. Stellar shall at all times retain all rights, title, interest, including intellectual property rights, in the Software or Documentation.

### 8. WARRANTIES.

The licensed software (excluding the media on which it is distributed) and all Stellar related websites and services are provided to licensee 'AS IS' and "AS AVAILABLE," and Stellar and its suppliers and licensors make NO WARRANTY as to their use or performance. Stellar and its suppliers and licensors make NO WARRANTIES OR REPRESENTATIONS (express or implied, whether by statute, common law, custom, usage, or otherwise) as to any matter including without limitation to quality, availability, performance or functionality of the licensed software or any related Stellar websites or services; quality or accuracy of any information obtained from or available through use of the licensed software or related Stellar websites or services; any representation or warranty that the use of the licensed software or any related Stellar websites or services will be uninterrupted or always available (whether due to internet failure or otherwise), error-free, free of viruses or other harmful components or operate on or with any particular hardware, platform or software; non-infringement of third-party rights, merchantability, integration, satisfactory quality, or fitness for any particular purpose, except for, and only to the extent, that a warranty may not be excluded or limited by applicable law in licensee's jurisdiction.

### 9. DATA PROTECTION.

You understand that by using the Licensed Software, you consent and agree to the collection and use of certain information about you and your use of the Licensed Software in accordance with Stellar's Privacy Policy. You further consent and agree that Stellar may collect, use, transmit, process and maintain information related to your Account, and any devices or computers registered thereunder, for purposes of providing the Licensed Software, and any features therein, to you. Information collected by Stellar when you use the Licensed Software may also include technical or diagnostic information related to your use that may be used by Stellar to support, improve and enhance Stellar's products and services. For more information please read our full privacy policy at "https://www.stellarinfo.com", on the section Privacy Policy. You further understand and agree that this information may be transferred to the United States, India and/or other countries for storage, processing and use by Stellar, its affiliates, and/or their service providers. You hereby agree and consent to Stellar's and its partners' and licensors' collection, use, transmission, processing and maintenance of such location and account data to provide and improve such features or services.

### 10. INTERNET CONNECTIVITY & PRIVACY.

- 10.1 Automatic Connections to the Internet. The Software may cause Customer's Computer, without notice, to automatically connect to the Internet and to communicate with Stellar website or Stellar domain for purposes such as license validation and providing Customer with additional information, features, or functionality. Unless otherwise specified in Sections 10.2 through 10.5, the following provisions apply to all automatic Internet connections by the Software:
  - 10.1.1 Whenever the Software makes an Internet connection and communicates with a Stellar website, whether automatically or due to explicit user request, the Privacy Policy shall apply. Stellar Privacy Policy allows tracking of website visits and it addresses in detail the topic of tracking and use of cookies, web beacons, and similar devices.
  - 10.1.2 Whenever the Software connects to Stellar over the Internet, certain Customer information is collected and transmitted by the Software to Stellar pursuant to the Stellar Online Privacy Policy available at https://www.stellarinfo.com/ under Privacy Policy section.
  - 10.1.3 If Customer accesses Stellar Online Service or activates or registers the Software, then additional information such as Customer's ID, user name, and password may be transmitted to and stored by Stellar pursuant to the Privacy Policy and additional terms of use related to such Stellar Online Service.
  - 10.1.4 Stellar, unless barred under applicable law, may (a) send Customer transactional messages to facilitate the Stellar Online Service or the activation or registration of the Software or Stellar Online Service, or (b) deliver inproduct marketing to provide information about the Software and other Stellar products and Services using information including but not limited to platform version, version of the Software, license status, and language.
- 10.2 **Updating.** The Software may cause Customer's Computer, without additional notice, to automatically connect to the Internet (intermittently or on a regular basis) to (a) check for Updates that are available for download to and installation on the Computer and (b) notify Stellar of the results of installation attempts.
- Activation. The Software may require Customer to (a) obtain Stellar Software Activation Key, (b) activate or reactivate the Software, (c) register the software, or (d) validate the Ownership. Such requirement may cause Customer's Computer to connect to the Internet without notice on install, on launch, and on a regular basis thereafter. Once connected, the Software will collect and transmit information to Stellar. Software or Customer may also receive information from Stellar related to Customer's license, subscription, or Ownership. Stellar may use such information to detect or prevent fraudulent or unauthorized use not in accordance with a valid license, subscription, or Ownership. Failure to activate or register the Software, validate the subscription or Ownership, or a determination by Stellar of

fraudulent or unauthorized use of the Software may result in reduced functionality, inoperability of the Software, or a termination or suspension of the subscription or Ownership.

- 10.4 **Use of Online Services.** The Software may cause Customer's Computer, without additional notice and on an intermittent or regular basis, to automatically connect to the Internet to facilitate Customer's access to content and services that are provided by Stellar or third parties. In addition, the Software may, without additional notice, automatically connect to the Internet to update downloadable materials from these online services so as to provide immediate availability of these services even when Customer is offline.
- Digital Certificates. The Software uses digital certificates to help Customer identify downloaded files (e.g., applications and/or content) and the publishers of those files. For example, Stellar uses digital certificates to help Customer identify the publisher of Stellar applications. Customer's Computer may connect to the Internet at the time of validation of a digital certificate.

### 11. LIMITATION OF LIABILITY

In no event shall Stellar or its suppliers be liable for any special, incidental, indirect, or consequential damages whatsoever (including, without limitation, damages for loss of business profits, business interruption, loss of business information, or any other pecuniary loss) arising out of the use of or inability to use the software product or the provision of or failure to provide support services, even if Stellar has been advised of the possibility of such damages. In any case, Stellar's entire liability under any provision shall be limited to the amount actually paid by you for the software product or a sum of US Dollars Five whichever is higher.

### 12. TERMINATION

If Customer breaches this EULA, and fails to cure any breach within 30 calendar days after request from Stellar, Stellar may terminate this EULA, whereupon all rights granted to Customer shall immediately cease including but not limited to the license granted to the customer to use the software which shall also stand revoked. Furthermore, upon termination, Customer shall return to Stellar all copies of the Licensed Software, or verify in writing that all copies of the Licensed Software have been destroyed and failure of the customer to do so would entitle Stellar to sue for relief in equity and damages.

### 13. JURISDICTION AND LAW

13.1 This EULA is subject to, and will be governed by and construed in accordance with the substantive laws applicable to the state of Delhi (India). Courts at Delhi, India alone shall have the jurisdiction to entertain any dispute arising out of the terms and conditions of this EULA and you consent to such jurisdiction of the courts at Delhi, India.

13.2 This EULA will not be governed by the conflict of law rules of any jurisdiction, or the United Nations Convention on Contracts for the International Sale of Goods, the application of which is expressly excluded.

### 14. GENERAL

- 14.1 This License is the complete statement of the agreement between the parties on the subject matter and merges and supersedes all other or prior understandings, purchase orders, agreements and arrangements.
- 14.2 The exclusions of warranties and liability limitations shall survive the termination of this EULA, howsoever caused; but this survival shall not imply or create any continued right to use the Licensed Software after termination of this EULA.
- 14.3 Licensee shall not ship, transfer, or export Licensed Software into any country or use Licensed Software in any manner prohibited by the applicable export control laws, notably where applicable, the United States Export Administration Act, restrictions, or regulations (collectively the 'Export Laws'.) All rights to use the Licensed Software are granted on condition that Licensee complies with the Export Laws, and all such rights are forfeited if Licensee fails to comply with the Export Laws.
- 14.4 Stellar reserves all rights not expressly granted to Licensee by this EULA All rights are reserved under the copyright laws of India and/or of other countries, to Stellar Information Technology Pvt Ltd, having its registered office at 205, Skipper Corner, 88, Nehru Place, New Delhi, India 110019.
- 14.5 There are no third party beneficiaries of any promises, obligations or representations made by Stellar herein.
- 14.6 Any waiver by Stellar of any violation of this License by you shall not constitute nor contribute to a waiver by Stellar of any other or future violation of the same provision or any other provision of this License.
- 14.7 This EULA constitutes the entire agreement between you and Stellar and it supersedes all prior or contemporaneous representations, discussions, undertakings, communications, agreements, arrangements, advertisements, and understandings regulating the Licensed Software. This EULA is binding on and made for the benefit of the parties and their successors and permitted assigns.
- 14.8 This EULA may only be modified, supplemented or amended by a writing signed by an authorized officer of Stellar.

Copyright © Stellar Information Technology Private Limited. All rights reserved.

### 1.5. About Stellar

**Stellar** is the world's foremost Data Care Corporation, with expertise in Data Recovery, Data Erasure, Mailbox Conversion, and File Repair software and services. Stellar has been in existence from past 25+ years and is a customercentric, critically acclaimed, global data recovery, data migration & erasure solutions provider with cost-effective solutions available for large corporate, SMEs & Home Users.

Stellar has a strong presence across USA, Europe & Asia.

### **Product Line:**

Stellar provides a wide range of Do It Yourself (DIY) Software for Consumer as well as Software for Businesses:

### **Data Recovery**

# The widest range of data recovery software that helps you recover your valued data lost after accidental format, virus problems, software malfunction. file/directory

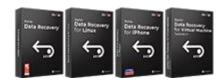

deletion, or even sabotage!

### File Repair

The most comprehensive range of file repair software for Windows, Mac and Linux. Recover your files, which have been infected by viruses, malwares or have been damaged by improper shutdown and other corruption-related issues.

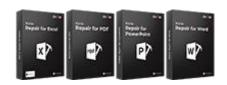

### Data Erasure

Best software for IT assets disposition. Secure and erase variety of storage media and files from PC/Laptop, Servers, Rack Drives or Mobile devices. Data once erased cannot be recovered by using any data recovery software or service.

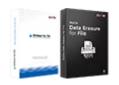

# **Email Repair & Converter**

# Robust applications to restore inaccessible mailboxes of MS Exchange, Outlook, AppleMail, Thunderbird, Eudora, Spicebird, Entourage, and Pocomail mailbox. Also, tools to convert mailboxes and database files from one format to another.

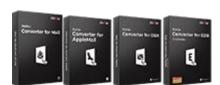

### **Database Repair**

Professional and reliable software to repair corrupt or damaged database for Microsoft SQL Server, QuickBooks®, Microsoft Access, SQLite and many more.

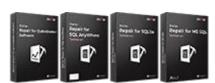

# **Email Backup Tools**

Fully featured backup utilities that provides a comprehensive solution in case of any disaster. These software facilitates taking back up of all your mails, contacts, tasks, notes, calendar entries, journals etc. with full & incremental backup options.

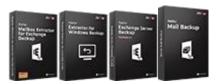

### **Photo and Video Tools**

# **Utility Tools**

### **Stellar Toolkits**

Professional tools to rebuild damaged or corrupt photos, videos, audios, and other multimedia files, from Window and Mac systems. Recover files from hard drives, memory cards, iPods, USB flash drives, digital cameras, IBM Micro Drives and more.

A range of utility software such as SpeedUp Mac, Drive Clone and Partition Manager for Mac systems as well as Password Recovery for Windows and Password Recovery for Windows Server based systems Stellar also provides toolkits that are combination of Powerful Tools Designed for Data Recovery, File repair, Mailbox repair and File Conversion. All in one power packed toolkits to meet the need of every business.

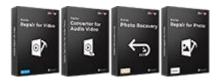

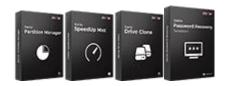

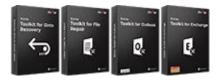

For more information about us, please visit www.stellarinfo.com.

# 2. Getting Started

- 2.1. Installation Procedure
- 2.2. User Interface
  - 2.2.1. Ribbons and Buttons
- 2.3. Ordering the Software
- 2.4. Activating the Software
- 2.5. Updating the Software

# 2.1. Installation Procedure

Before installing the software, ensure that your system meets the minimum system requirements:

### **Minimum System Requirements:**

**Processor:** Intel compatible (x86, x64)

Operating System: Windows Server 2019 / Windows Server 2016 / Windows Server 2012 / Windows Server

2008 / Windows Server 2003

Memory: 8 GB (recommended) 4 GB (minimum)

Hard Disk: 250 MB of Free Space

### To install the software, follow these steps:

1. Double-click StellarRepairforActiveDirectory.exe setup installer to start the installation. Setup - Stellar Repair for Active Directory window appears.

2. Click Next. License Agreement dialog box appears.

3. Choose I accept the agreement option. Next button will be enabled. Click Next. Select Destination Location dialog box appears.

4. Click Browse to select the destination path where the setup files are stored. Click Next. Select Start ribbon **Folder** dialog box appears.

5. Click Browse to provide a path for the program's shortcuts. Click Next. Select Additional Tasks dialog box appears.

6. Select checkboxes as per your choice. Click **Next. Ready to Install** dialog box appears.

7. Review your selections. Click Back if you want to change them. Click Install to start the installation. The **Installing** window shows the installation process.

8. On completion of the installation process, Completing the Stellar Repair for Active Directory Setup Wizard window appears. Click Finish.

Note: Clear Launch Stellar Repair for Active Directory checkbox to prevent the software from launching automatically.

# 2.2. User Interface

**Stellar Repair for Active Directory** software has a very easy to use Graphical User Interface. The user interface contains features required for repairing the corrupt Active Directory Database file. After launching the software, you will see the main user interface as shown below:

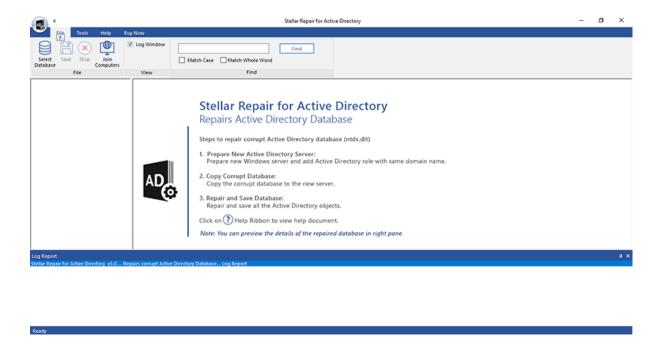

The user interface contains ribbons and buttons option that let you access various features of the software with ease.

# 2.2.1. Ribbons and Buttons

### 1. File Ribbon:

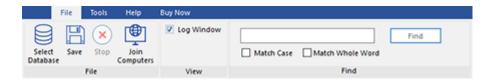

The **File** ribbon contains the following buttons:

- **Select Database**: Use this option to select backup file of the corrupt or damaged Active Directory file (ntds.dit file).
- Save: Use this option to save the repaired file.
- Stop: Use this option to stop / abort the current repairing process.
- Join Computers: Use this option to manually join computers to Active Directory.
- View: Use this option to view or hide the Log Window.
- Find: Use this option to search a specific item in a tree.

### 2. Tools Ribbon:

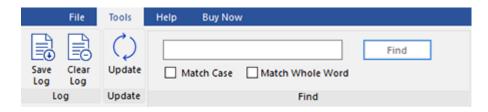

The **Tools** ribbon contains the following buttons:

- Save Log: Use this option to save a log report.
- Clear Log: Use this option to clear the log report.
- Update: Use this option to update the software.

### 3. Help Ribbon:

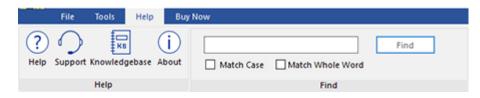

The **Help** ribbon contains the following buttons:

- Help: Software is accompanied by a descriptive help document. Use this option to view the help manual for the software.
- Support: In case you don't find any related content in the help document or on the knowledgebase page that
  resolves your query, use this option to view the support page of stellarinfo.com and contact the Stellar
  customer support.
- Knowledgebase: Frequently asked questions and other common queries are available as knowledgebase for your reference and to help you use the software to get the best outcome. Use this option to visit
   Knowledgebase articles of stellarinfo.com
- About: Use this option to read information about the software.

### 4. Buy Now Ribbon:

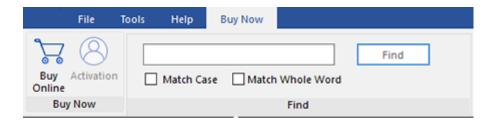

The **Buy Now** ribbon contains the following buttons:

- Buy Online: Use this option to buy Stellar Repair for Active Directory software.
- Activation: Use this option to activate the software.

# 2.3. Ordering the Software

Click <a href="http://www.stellarinfo.com/windows-tools/active-directory-repair.php">http://www.stellarinfo.com/windows-tools/active-directory-repair.php</a> to know more about **Stellar Repair for Active Directory**.

To purchase the software online, visit <a href="http://www.stellarinfo.com/windows-tools/active-directory-repair/buy-now.php">http://www.stellarinfo.com/windows-tools/active-directory-repair/buy-now.php</a>

Alternatively, click **Buy Online** button in **Buy Now** ribbon to purchase the software online.

Select either of the methods given above to purchase the software.

Once the order is confirmed, a serial number will be sent to you through e-mail, which would be required to activate the software.

# 2.4. Activating the Software

After the contents of the repaired Active Directory Database file are previewed, you need to activate your copy to save data. An '**Activation Key**' is required to activate your copy of the software and save data. You will receive an activation key through email after purchasing the software.

Note: Make sure that you have an active Internet connection.

### Steps to activate the software:

- 1. Run Stellar Repair for Active Directory.
- 2. Click the Activation button on the Buy Now ribbon. A window, as displayed below, pops up on the screen.

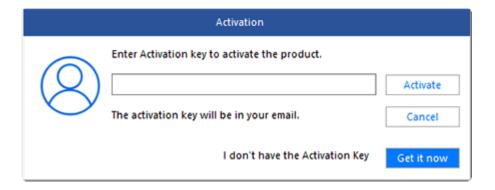

### Note:

- If you don't have the activation key, click Get it now button in the window to go online and purchase the product.
- Once the order is confirmed, an Activation Key is provided.
- 3. Enter the **Activation Key** and click **Activate** button.

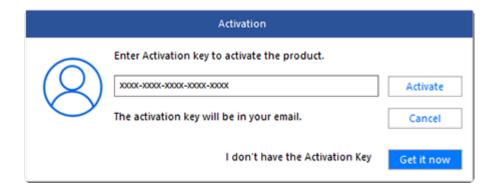

- 4. The software is activated after successful verification of the activation key you have entered.
- 'Activation Completed Successfully' message is displayed after the process is completed successfully.
   Click OK to use all the options of the software that have been unlocked after the activation.

If you receive an error while activating the software, follow and verify the steps given below to fix the issue:

### 1. Check Installer and Re-enter Activation Key

Make sure you have downloaded the correct installer. Use the download link given in the email or visit the desired product page to free download the software and then activate it using the code provided on your email.

### 2. Uninstall All Other Versions of the software

Uninstall any version of the software you may have installed earlier. Then re-install the desired version of the software and activate it.

### 3. Re-Enter the Correct Activation Key Without Blank Spaces

If copy and pasting the activation code isn't working, try to enter it manually. Sometimes, while copying, you may copy the blank spaces, which can cause software activation failure.

Entering code manually overcomes this issue. Alternatively, you may copy the code from email to notepad and then remove empty space from the beginning and end of the code. Then copy and paste the code in the activation window of the software

# 2.5. Updating the Software

Stellar releases updates for **Stellar Repair for Active Directory**. You can update the software to keep it up-to-date. These updates can add new functionality, feature, service, or any other information that can improve the working of the software. The update option of the software is capable of checking for the latest updates. This will check for both latest, minor and major versions available online. While updating the software, it is recommended to close all the

running programs.

### **Automatic Update:**

- 1. Run Stellar Repair for Active Directory.
- 2. If an update is available, *Update* Wizard window appears along with the main user interface.
- Click Next to start downloading the update files from the server. After the completion of the process, the software is updated to the latest version.
- 4. Click **Finish** to close the **Update Wizard**.

### **Manual Update:**

- 1. Run Stellar Repair for Active Directory.
- 2. Select **Update** from **Tools** ribbon. **Update Wizard** window pops up.
- 3. The wizard will start searching for the latest updates:
  - i. If the new version is found a window will pop up indicating the availability of an update.
  - ii. If no update is available then it indicates that the software is up-to-date.
- 4. If the update is available, click **Next** and the software will start downloading and installing update files from the server.
- 5. When the process is completed, the software is updated to the latest version. Click Finish.

**Note**: To disable automatic update when you launch the **Stellar Repair for Active Directory,** uncheck the checkbox '**Check updates at startup**'.

### Live Update may not happen due to the following reasons:

- Internet connection failure
- Updates are not available
- Unable to download configuration files

- Unable to locate updated files or version
- Unable to locate the executable file

# 3. Working with the Software

In this section you will learn how to perform various tasks using **Stellar Repair for Active Directory** software. You will learn how to select and repair Active Directory database files and how to preview Active Directory data, save and clear logs of the software.

Before you begin repairing an Active Directory database file you first need to re-install Active Directory with the same domain name. You need to follow the steps mentioned below, before selecting and repairing an Active Directory database file:

1. When you run **Stellar Repair for Active Directory** software, a **Important Steps to Follow** screen appears as displayed below. Read the steps carefully and note down all the steps on a paper as mentioned on the screen:

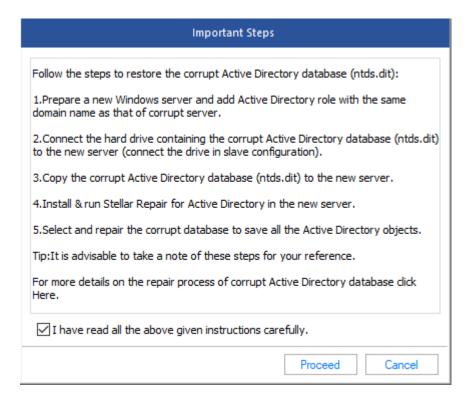

- 2. Follow the steps given below to copy Active Directory database file ntds.dit:
  - i. Attach the HDD of the corrupt server as a slave to a working computer.
  - ii. Locate database 'ntds.dit' and copy it to another location. This database contains all data related to corrupt
     Active Directory.
- 3. Re-install Active Directory with same domain name.
- 4. Install Stellar Repair for Active Directory software to the server with Active Directory.
- 5. Copy Active Directory database file ntds.dit to the server.

### After you have performed the steps given above, refer to the following topics:

- 3.1. Select, Scan and Preview Active Directory Database
- 3.2. Repair and Save Active Directory Database
- 3.3. Manually Join Computers to Active Directory
- 3.4. Save and Clear Logs

# 3.1. Select, Scan and Preview Active Directory Database

To select, scan and preview the content of an Active Directory database file:

1. Run Stellar Repair for Active Directory software. A Important Steps to follow screen appears.

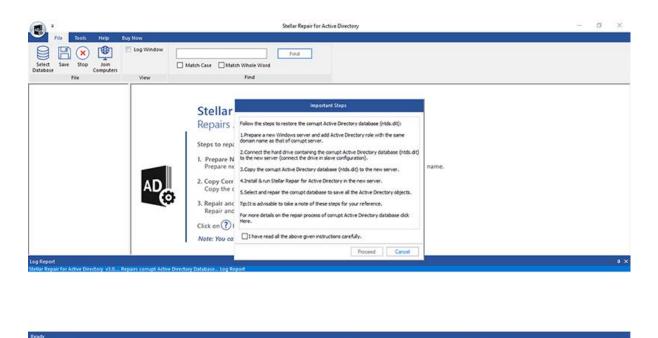

- 2. Select 'I have read all the above given instruction carefully' and click Proceed.
- 3. Click **Select Database** from **File** ribbon. **Select File** dialog box appears.

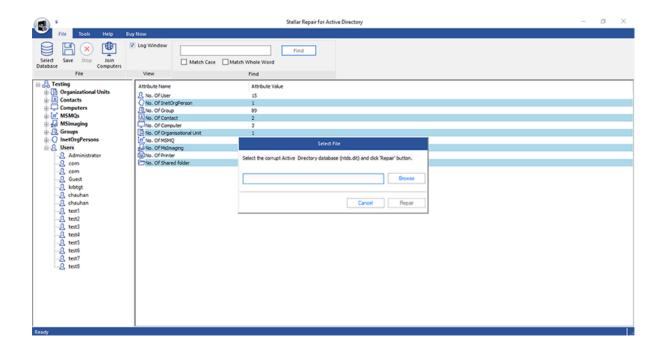

4. Click **Browse** to browse the backup file of the corrupt / damaged Active Directory file (ntds.dit file).

| Select File                                                                        |        |
|------------------------------------------------------------------------------------|--------|
| Select the corrupt Active Directory database (ntds.dit) and click 'Repair' button. |        |
| C:\Users\Administrator\Desktop\12 oct 2020\rr\ntds.dit                             | Browse |
| Cancel                                                                             | Repair |

- 5. Select the backup file of the corrupt / damaged Active Directory file (ntds.dit file).
- 6. Click **Repair** to start scanning the ntds.dit file.
- 7. Once the scanning is complete, the software will display all the Active Directory contents in a hierarchal tree structure on the left pane.
- 8. You can expand the tree structure and click on the nodes (such as Organizational Unit, Contacts, Computer, MSMQs, MSimaging, Groups, InetOrgPersons, and Users) and preview them in the right pane of the software.

# 3.2. Repair and Save Active Directory Database

**Stellar Repair for Active Directory** repairs the corrupt or damaged Active Directory Database file. The software provides you a feature to set the password for the users of the Active Directory. You can also create a list of users.

To repair a corrupt / damaged AD database file, follow the steps given below:

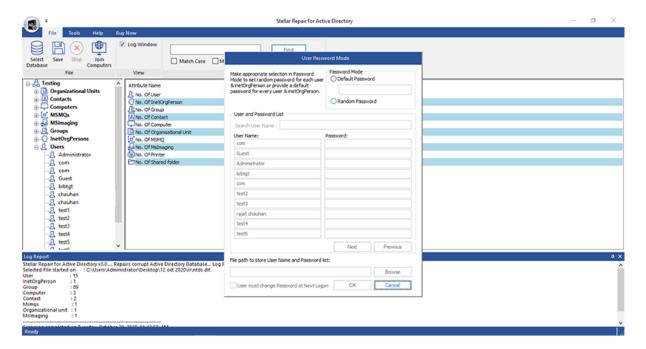

- 1. Once the scanning is complete, on the left pane of the software will display all the Active Directory contents in a hierarchal tree structure.
- 2. Click Save from File ribbon. A User Password Mode dialog box opens.
- 3. A **User Password Mode** dialog box has a number of options, they are as follows:
  - i. Password Mode: This section provides you feature to set the password, you can either set the same default password for all the users (the **Default Password** option) or set a distinct / unique password for each of the users (**Random Password** option).
  - ii. **User and Password List**: This section provides you a search box that can be used to search for a specific Username from the list displaying in the **User Name** column. There are two columns in this section:
    - User Name Column: This column provides the User Name of the Active Directory.
    - Password Column: This column provides the password of the respective User Name according to
      the option you selected in the above section for the password. If you have selected Default
       Password, then this will displays the same password that are set by you in the above section for all

the Users. If you have selected **Random Password**, then you can set the unique or different password for each of the users.

You can use Previous and Next button to see the full list of the Username and Password.

- iii. **Browse**: This section provides you feature to browse a location of your choice and save a copy of the User Name and Password list.
- 4. Check "User must change password at Next Logon" checkbox to force the user to change the password when they login next time.
- 5. Make the appropriate changes and click **OK**.
- 6. A Complete dialog box opens, displaying a message "File Repaired Successfully". Click OK to continue.

# 3.3. Manually Join Computers to Active Directory

You can connect the computers that are previously attached to this domain. **Stellar Repair for Active Directory** provides you a feature to connect the new computer to this domain from another domain or any workgroup. You can maintain a list of users or computers that are attached to the same domain.

### To manually join computers to Active Directory using Join Computer feature follow the steps given below:

1. Once the scanning is complete, on the left pane of the software will display all the Active Directory contents in a hierarchal tree structure.

**Note:** Before performing the **join computers** option, restart the target computer.

2. Click **Join Computers** from **File** ribbon.

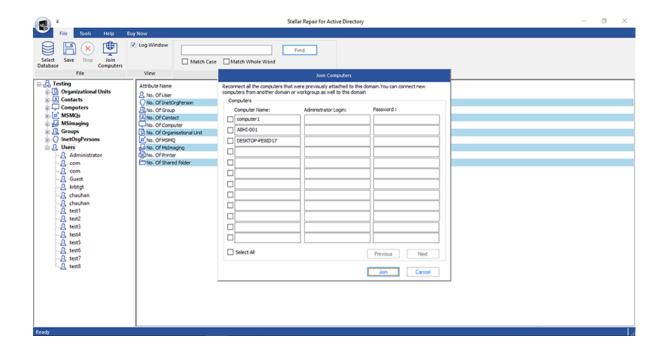

- 3. A **Join Computers** dialog box appears that consist of three columns as follows:
  - Computer Name Column: This column provides the name of the target computer which you want to join with the Active Directory.
  - Administrator Name Column: This column provides the name of the administrator of the respective target computer.
  - Password Column: This column provides the password of the respective administrator of the target computer.

4. Select the computers using the checkboxes that you want to join with the Active Directory. You can use **Previous** and **Next** button to see the full list of the computers.

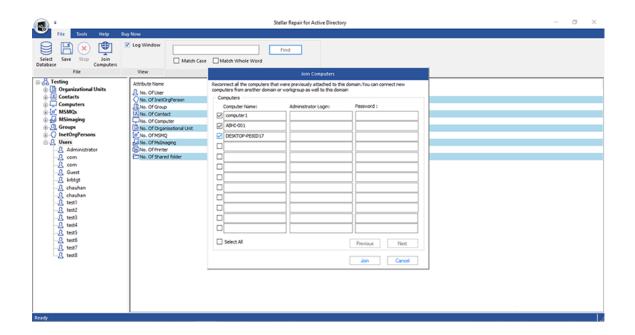

5. Click Join. A Domain Credentials dialog box opens, enter Domain Name, Administrator and Password.

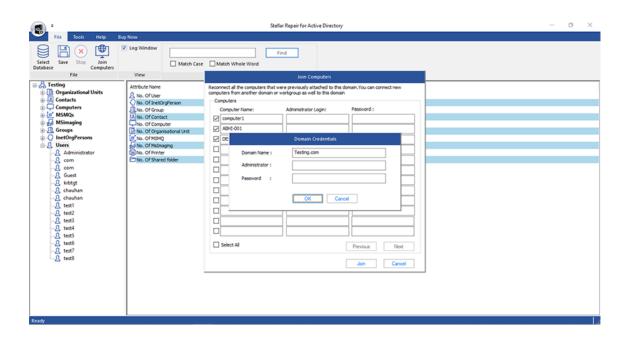

6. Click **OK** to continue.

All the selected computers will be added to Active Directory.

**Note:** You must have login with the administrator rights on the target computer to join the computers.

Tip: To add all the computers, select the Select All checkbox and click Join to add them to Active Directory.

**Tip:** After the computer is successfully connected, restart the target computer.

# 3.4. Save & Clear Logs

With **Stellar Repair for Active Directory**, you can save the Log Report to analyze the repairing process at a later stage. You can view log of the process at the bottom of the user interface. If this pane is not visible, you can enable it by selecting the **Log Window** checkbox in **View** section of **File** ribbon.

### To save log report:

- From Tools Ribbon, select Save Log.
- In Save As dialog box, select the location where you want to save the log report. Click Save.

### To clear log report:

• From **Tools** Ribbon, select **Clear Log**.

# 4. Frequently Asked Questions (FAQ)

### 1. What does Stellar Repair for Active Directory do?

**Stellar Repair for Active Directory** software repairs the damaged or corrupt Active Directory database file. After repairing, you will get the same rights and properties as they were before. You will be able to recover users, groups, computers and their properties. You will be able to recover other objects like InetOrgPerson, MsMq, Printer, Contact etc.

### 2. What all can I do using the demo version of Stellar Repair for Active Directory software?

You can scan and preview the contents of an Active Directory file (ntds.dit file) but cannot repair and save it.

### 3. How can I repair my corrupt Active Directory through Stellar Repair for Active Directory?

To know all the steps to repair the corrupt or damaged Active Directory, refer to the Working with the Software sections.

### 4. What are the changes that I need to do before repairing damaged Active Directory?

Before you begin repairing an Active Directory database file you first need to re-install Active Directory with the same domain name.

1. When you run Stellar Repair for Active Directory software, a Important Steps to Follow screen appears.

Read the steps carefully and note down all the steps on a paper as mentioned on the screen.

- 2. Follow the steps given below to copy Active Directory database file ntds.dit:
  - i. Attach the HDD of the corrupt server as a slave to a working computer.
  - Locate database 'ntds.dit' and copy it to another location. This database contains all data related to corrupt Active Directory.
- 3. Re-install Active Directory with same domain name.
- 4. Install Stellar Repair for Active Directory software to the server with Active Directory.
- 5. Copy Active Directory database file ntds.dit to the server.

### 5. Is it necessary to rename Active Directory in the new server with the same domain name?

Yes, its absolutely necessary to rename in order to re-install Active Directory with the same domain name.

### 6. Can I attach the corrupt Active Directory server hard drive as a master in a working computer?

No, you cannot. You need to attach the corrupt Active Directory server hard drive as a slave only to a working computer.

### 7. Can we join the computers of the same domain?

Yes, you can join the computers that are previously attached to this domain and you can even join the new computer to this domain from another domain or workgroup. To know the process, refer to the Manually Join Computers to Active Directory section.

### 8. Can we save process log?

Yes, Stellar Repair for Active Directory gives you option to save log report of the process.

To save log report:

- From Tools ribbon, click Save Log.
- In Save As dialog box, select the location where you want to save the log report. Click Save.